# 🗱 Raritan.

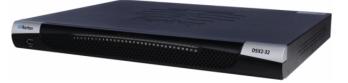

### Dominion® SX II Package Contents

Each SX II ships as a fully-configured stand-alone product in a standard 1U 19" rackmount chassis.

The SX II package includes -

- 1 SX II appliance
- 1 Rackmount kit
- 2 AC power cords
- 1 Set of 4 rubber feet (for desktop use)
- 1 Warranty card

### **Factory Defaults**

The SX II appliance is shipped from the factory with the following defaults:

- IP address 192.168.0.192
- Username admin (all lowercase)
- Password raritan (all lowercase)

Important: For backup and business continuity purposes, it is strongly recommended you create a backup administrator username and password. Keep the information in a secure location.

### Set Up SX II Connections

- After you have installed the SX II at the rack, connect the power cord(s) between the power connector on the SX II and an external, AC or DC power source (depending on your model).
- 2. You can connect the second power connector to a backup power source.

Use the power cords that came with SX II.

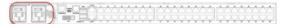

- 3. Connect an external modem (optional). See Connect and Enable Global Access to an External Modelin online help.
- 4. Connect your target devices or other serially managed devices to the server ports on the SX II.

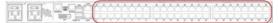

Use a standard Cat5 cable to connect your target device to an available port on the back of SX II.

Note: Check the pin definition of the RJ45 port on the target. It should match the pin definition on SX II.

### Or

If needed, connect a Raritan Nulling Serial Adapter to the serial port on your target, then plug a standard Cat5 cable into the adapter. Connect the other end of the cable to an available port on the back of SX II.

5. Flip the power switch(s) to turn SX II on.

Next, connect SX II to your network and configure your network settings for the first time.

### Connect to Your Network and Configure SX II for the First Time

You can configure the SX II via command line interface (CLI) or via a web browser.

### **•** To configure the SX II using the CLI:

- 1. To configure SX II via CLI, connect to SX II using any one of the following -
  - Connect a computer to the Terminal port for serial console access.

 Connect a keyboard tray or KVM console to the DVI-D and USB ports.

| 1.1 | (COD)      | 1             | 1000     | C 11   |   | ~~~ | 0.0 |   |   | ~ | 27 | 275 | ~    | ~~ | 75  | ~ | 75 |   | 1275 | - | ~ |   | ~ | ~ | $\sim$ |
|-----|------------|---------------|----------|--------|---|-----|-----|---|---|---|----|-----|------|----|-----|---|----|---|------|---|---|---|---|---|--------|
| - 1 | <b>B</b> h | And the local | Read and |        |   |     |     |   |   |   |    |     |      |    |     |   |    |   |      |   |   |   |   |   |        |
|     | 100.00     |               |          | 1      |   |     |     |   |   |   |    |     |      |    |     |   |    |   |      |   |   |   |   |   |        |
| . 1 |            | 1             | A        | ALC: N | - | 1 1 |     | - | - | - | -  | -   | -11- | -  | 100 | - | -  | - | -    | - | - | - | - | - | -      |

Connect a laptop to the MiniUSB Admin port.

- 2. The emulator interface opens once you are connected to SX II. Press the Enter key on your keyboard.
- 3. When the Login prompt appears, enter the default username admin and password raritan. Use all lowercase letters.
- 4. You are prompted to change the default password. Do so now, and be sure to remember this password for future login. When creating a password via CLI, it cannot begin with a space or end with a space. This does not apply to creating passwords in using the Remote Console.

By default, the network is configured for a static IP address.

## Raritan.

- 5. At the admin > prompt, enter config and at the next prompt enter network.
- 6. At the admin > config > network > prompt, enter interface if lan1 ipauto none ip <ip address> mask <mask> gw <gateway ip address>

To use DHCP, enter interface if lan1 ipauto dhcp

7. Give the device a name to help identify it.

Enter "name devicename <DSX2 name>".

Up to 32 characters are supported for the name. Spaces and special characters not supported.

- 8. At the admin > config > network prompt, enter quit to get into upper menu admin > config, then enter time.
- 9. At the admin > config > time > prompt, set the date and time on the SX II.
  - Enter timezonelist and find the number code that corresponds to your time zone.
  - Enter clock tz <timezone code> date <date string> time <time string>

Example:clock tz 9 date "2015-08-15" time "09:22:33"

- 10. Enter top to return to the top level prompt.
- 11. Next, enter config and then enter ports at the next prompt.

You can now configure each server port that has a target device connected to it.

12. Enter config port then hit ? to see the port parameters. For example:

config port 1 name cisco1700 bps 9600 parity odd flowcontrol none emulation vt100

You can also use port ranges or the wildcard asterisk \*, such as config port \* bps 115200

This configures all ports for a communications speed of 115200 bps.

Or

config port 3-7 bps 115200

This configures ports 3 through 7 for 115200 bps.

### Or

config port 1,2,7-9 bps 115200

This configures ports 1, 2, 7 through 9 for 115200 bps.

Repeat this step for each port with a device connected to it.

13. When done, enter top to return to the top level prompt.

#### **•** To configure the SX II using a web browser:

The first time you configure SX II, if you are connecting from the LAN port on laptop to the LAN1 port on SX II using a crossover cable, do the following -

1. Use cross-over cable to connect your laptop from its LAN port to the LAN1 port on SX II.

- 2. Set the laptop's LAN port's Static IP to 192.168.0.191 and its Network Mask to 255.255.0.
- 3. Open a browser and enter this URL: http://192.168.0.192
- 4. When the Login window appears, enter the default username *admin* and password *raritan*. Use all lowercase letters.
- 5. You are prompted to change the default password. Do so now, and be sure to remember this password for future login.

#### 6. Select Device > Network Settings.

| 🕮 Raritan.                                                                                                    | Port Access Power User Management Device Settings Secur                                                                                                    | ity Maintenance Diagnostics Help                                                                                                    |  |  |  |  |  |
|----------------------------------------------------------------------------------------------------|----------------------------------------------------------------------------------------------------|----------------------------------------------------------------------------------------------------|--|--|--|--|--|
| Daminion® 5X II                                                                                                 | Home > Device Settings > Network Settings                                                                                                    |                                                                                                    |  |  |  |  |  |
| Time & Session:<br>June 30, 2015 14:10:48                                                                       | Basic Network Settings                                                                                                    | LAN Interface Settings                                                                                                    |  |  |  |  |  |
| User; admin<br>State: 1 min idle<br>Your IP: 102.188.32.20<br>Last Login: Jun 30, 2015 09:37:12                 | Device Name * SX2 IPv4 Address                                                                                                    | Note: For reliable network communication, configure the<br>Dominion SX2 and LAN Switch to the same LAN Interface<br>Speed and Duplax. For example, configure both the<br>Dominion SX2 and LAN Switch to Autodetect (recommended      |  |  |  |  |  |
| Device Information:<br>Device Name: SX2<br>IP Address<br>192.105.05.1780<br>Device Model: DSX2-46               | IP Address         Submet Mask           192.108.00.137         205.205.205.0           Default Gateway         IP Auto Configuration           192.105.00.120         None | or set both to a fixed speed/duplex such as f00Mbps/Full.<br>Current LAN Instrates Pransmers:<br>autoregostation on, 100 Mbps, Mil duplex, Ink ok<br>LAN Interface Speed & Duplex<br>Autosates:<br>Current LAN Interface Parameters: |  |  |  |  |  |
| Network: LAN1 LAN2<br>Powerin1: on<br>Powerin2: on                                                              | Global/Unique IP Address Prefix Length                                                                                                    | autonegotiation on, 1030 Mbps, full duplex, link ok<br>LAN2 Interface Speed & Duplex<br>Autodetect                                                                                                    |  |  |  |  |  |
| Port States:<br>1 Port up<br>47 Ports down<br>42 Ports dde                                                      | Gateway IP Address                                                                                                    | Enable Automatic Failover      Bandwidth Limit      No Limit                                                                                                    |  |  |  |  |  |
| Connected Users:<br>admin (192.108.32.20)<br>1 min idle<br>admin (192.108.60.40)                                | Link-Local IP Address Zone ID<br>NA 19 Auto Configuration<br>None IV                                                                                                    |                                                                                                    |  |  |  |  |  |
| 70556 min die<br>Online Help                                                                                    | P Address Subnet Mask 255.255.0                                                                                                    |                                                                                                    |  |  |  |  |  |
| Favorite Devices:                                                                                               | Default Gateway IP Auto Configuration<br>192.188.81.128 None V                                                                                                    |                                                                                                    |  |  |  |  |  |
| have a second second second second second second second second second second second second second second second | Global/Unique IP Address Prefix Length                                                                                                    |                                                                                                    |  |  |  |  |  |
|                                                                                                    | Gateway IP Address                                                                                                    |                                                                                                    |  |  |  |  |  |
|                                                                                                    | Link-Local IP Address Zone ID<br>N/A %1<br>IP Auto Configuration<br>Note                                                                                                    |                                                                                                    |  |  |  |  |  |
|                                                                                                    | Preferred DHCP Host Name<br>(\$X2-60-137                                                                                                    |                                                                                                    |  |  |  |  |  |
|                                                                                                    | Obtain DNS Server Address Automatically     Obtain DNS Server Addresses                                                                                                    | -                                                                                                    |  |  |  |  |  |
|                                                                                                    | Primary DNS Server IP Address<br>Secondary DNS Server IP Address                                                                                                    |                                                                                                    |  |  |  |  |  |
|                                                                                                    |                                                                                                    |                                                                                                    |  |  |  |  |  |

- 7. You can give the device a name to help identify it. Up to 64 characters are allowed, but special characters and spaces are not supported.
- 8. In the Network Basic Settings panel, select an IP configuration method.

By default, SX II is set to None, so it uses a static IP address.

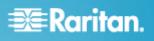

9. Give SX II an IP address, subnet mask, and gateway address on the LAN(s).

If DHCP is selected and the client computer used to configure SX II via crossover cable is running a DHCP server, the SX II will not be accessed at 192.168.0.192. Instead, it is accessed via the IP address assigned by the DHCP server.

10. Next, set the date and time. Select Device Settings > Date/Time to set the date and time.

| 🏥 Raritan.                                                                                                    | Fort Access Power User Nasagement Denne Sellings Security Maintenance Diagnostics Help                                                                                                    |
|----------------------------------------------------------------------------------------------------|----------------------------------------------------------------------------------------------------|
| Dominion® SX 0                                                                                                    | Prome > Device Settings > Date Time Settings                                                                                                    |
| Time & Session:<br>June 30, 2016 14 42:34                                                                                                    | Date/Time Settings                                                                                                    |
| User adhrin<br>Statik adhre<br>Your IP: 192-158-32-20<br>Leet Legin: Jun 30, 2015 09-37-12                                                                                                    | Time Zana                                                                                                    |
| Device Information:<br>Carvos Nam 1972<br>(1900) 15500 1577<br>Freesaw 2.0.0.1300<br>(1900) 15500 1577<br>Freesaw 2.0.0.1300<br>Parestitute Carvos<br>Parestitute<br>1 Ports of<br>Parestitute<br>1 Ports of<br>Parestitute<br>1 Ports of<br>Parestitute<br>1 Ports of<br>Parestitute<br>2 Connected Univer:<br>admon (12) 1533 2.0.0<br>(1913) 303 2.0.0<br>(1913) 303 2.0.0<br>(1913) 304 3.0.0<br>(1913) 304 3.0.0<br>(1913) 305 3.0.0<br>(1913) 305 3.0.0<br>(1915) 305 3.0.0<br>(1915) 305 3.0.0<br>(1915) 305 3.0.00<br>(1915) 305 3.0.00<br>(1915) 30 | (INVT-28:00 US Extern       Image: Adjust for dissiplif surgers time       Image: Adjust for dissiplif surgers time       Image: Adjust for dissiplif surgers       Image: Adjust for dissiplif surgers       Image: Adjust for dissiplif surgers       Image: Adjust for dissiplif surgers       Image: Adjust for dissiplif surgers       Image: Adjust for dissiplif surgers       Image: Adjust for dissiplif surgers       Image: Adjust for dissiplif surgers       Image: Adjust for distanting       Image: Adjust for distanting |

- 11. Choose your time zone from the Time Zone drop-down list.
- 12. Adjust for daylight savings time by checking the "Adjust for daylight savings time" checkbox.
- 13. Choose the method to use to set the date and time:
  - User Specified Time use this option to input the date and time manually. For the User Specified Time option, enter the date and time. For the time, use the hh:mm format (using a 24-hour clock).
  - Synchronize with NTP Server use this option to synchronize the date and time with the Network Time Protocol (NTP) Server.
    - Enter the IP address of the Primary Time server.
    - Enter the IP address of the Secondary Time server. Optional

Note: If DHCP is selected for the Network Settings on the Network page, the NTP server IP address is automatically retrieved from the DHCP server by default. Manually enter the NTP server IP address by selecting the Override DHCP checkbox.

- 14. Click OK.
- 15. Select Device Setting > Port Configuration to configure each console port that has a target device connected to it.
- 16. Click on a port name to open its Port Configuration page.
- 17. Enter the port information. Click OK to save the information for the port.
- To apply the same configuration to other ports, expand the "Apply Serial Port Settings To Other Ports" section of the page, if needed.

- Click the checkbox next to a port with a target device connected to it.
- Click Edit to display the settings for the port(s) and enter the information. See the user guide for details.
- 19. When finished, click OK and repeat for any other ports.

| 🕮 Raritan.                                                                                                    | Fait America Toronto (Contractantea) (Della Campital Sectors) Managementes (Degregates) Feder                                                                                                    |
|----------------------------------------------------------------------------------------------------|----------------------------------------------------------------------------------------------------|
| Deminian <sup>®</sup> IX 0                                                                                                    | Huma + Devina Secreta + Per Configurer + Per                                                                                                    |
| Time & Bession<br>Jane 30, 2018 14:86-14<br>User: admin                                                                                                    | Den 6<br>Type                                                                                                    |
| Dans, 5 vols obs.<br>Ywar IP, 192,193,52,30<br>Laar Login, Jon 30, 30716-00-07 12                                                                                                  | Banar (M)<br>Banar<br>Banar (Jana 4                                                                                                    |
| Sevie Information<br>Device Name SIG<br>IP Address<br>VS2 406 M (37<br>Finance 2.0.0.178)<br>Device Mode COCS-41<br>Hangens (AMT LANC<br>Presenter 3<br>Presenter 3<br>Presenter 3 | Preserv Associations         Dates           Varge Bary Barse         Varge Bary Barse           Varge Bary Barse         Varge Bary Barse           Varge Bary Barse         Varge Bary Barse           Varge Bary Barse         Varge Bary Barse           Varge Bary Barse         Varge Bary Barse           Varge Bary Barse         Varge Bary Barse           Varge Bary Barse         Varge Bary Barse           Varge Bary Barse         Varge Barse           Varge Bary Barse         Varge Barse           Varge Bary Barse                                                                                                    |
| Part States)<br>T Post.up<br>4T Post.down<br>45 Post. down<br>45 Post. 100                                                                                                    | Starte (#) (= (#)                                                                                                    |
| Connected Users;<br>anton: (VI2: 301.32.20)<br>d reni das<br>anton: (VI2: 501.60.40)<br>70000 min das                                                                              | P Adverse 138 Pert Table Pert 138 Pert 138 Pert |
| Deltree Redp                                                                                                    | VPT001(W) Sefect (W) Auto Detector (W)                                                                                                    |
| Fporth, Environ<br>(Enator)                                                                                                    | Display         Display         Display <thdisplay< th=""> <th< td=""></th<></thdisplay<>                                                                                                    |
|                                                                                                    | and Combined                                                                                                    |
|                                                                                                    | Prot Supply D.  Prot Supply Small Peril SHBbigs Str Other Perils                                                                                                    |
|                                                                                                    | Appry Pert Numer<br>1 Serier Fail 1                                                                                                    |
|                                                                                                    |                                                                                                    |
|                                                                                                    | a tested                                                                                                    |

### **Next Steps**

Congratulations! Your SX II is configured and ready for use. We suggest you get started by doing the following:

- Create additional user profiles and groups.
- Enhance the authentication and security capabilities of SX II.
- Remotely access target devices via Raritan Serial Console (RSC), Direct Port Access (if enabled), or command line interface SSH or Telnet.

### **Additional Information**

For more information about SX II and the entire Raritan product line, see Raritan's website (www.raritan.com). For technical issues, contact Raritan Technical Support. See the Contact Support page in the Support section on Raritan's website for technical support contact information worldwide.

Raritan's products use code licensed under the GPL and LGPL. You can request a copy of the open source code. For details, see the Open Source Software Statement at (http://www.raritan.com/about/legal-statements/open-source-software-statement/) on Raritan's website.